## **Customizing animation**

There are four kinds of annotated elements in a model simulation: (i) Active, (ii) Visited, (iii) Breakpoint, and (iv) Last Visited elements. By default, active elements will be annotated with red, visited elements with green, last visited elements with orange, and breakpoints with yellow. Magic Model Analyst allows you to customize the colors of these annotated elements through the **[Project Options](https://docs.nomagic.com/display/MSI2021xR2/Project+options)** dialog in the **Animation** group.

The **Auto Open Diagrams** option in the **[Project Options](https://docs.nomagic.com/display/MSI2021xR2/Project+options)** dialog and Simulation window allows Magic Model Analyst to open a tab where you can see a diagram that contains a currently active Element in a non-silent simulation (animation is enabled). If you want to enable this option, you need to select **true** as its value. This is useful when you want to track the simulation current status. Select **false** as the value of **Auto Open Diagrams** when you would like to focus on just one diagram and avoid automatic switching or opening of diagrams.

If the value of **Auto Open Diagrams** is **false** and you run a silent-mode simulation of an activity diagram that has a decision node without any decision input, Magic Model Analyst will open the diagram and highlight all elements including the decision node and open a **Question** dialog to ask for a decision when the simulation reaches the decision node. However, if the value of **Auto Open Diagrams** is false, and you are running a non-silent simulation, Magic Model Analyst will open the diagram and highlight only the decision node.

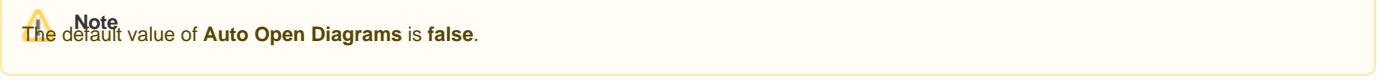

To select the **Auto Open Diagrams** option in the **Simulation** window

Click the **Auto Open Diagrams** toggle button in the **Simulation** window as follows

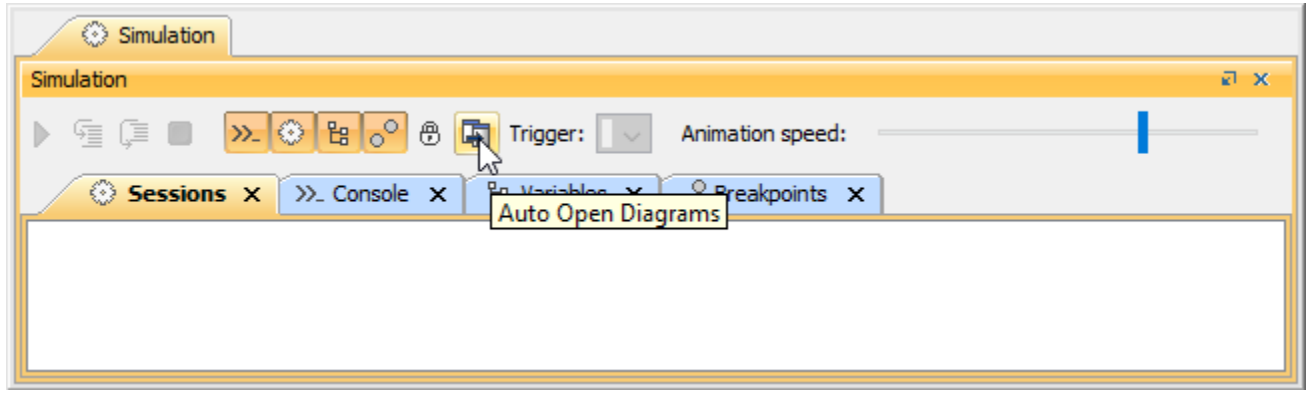

**Information**<br>When animation with selected Auto Open Diagrams is used, it must open animated diagrams in the same tab and must not open new diagram

windows as new tabs. If a diagram is already open in a tab other than the active tab, the other tab will close, and the diagram animation will be shown in

## **Related page**b.

• [Project options](https://docs.nomagic.com/display/MSI2021xR2/Project+options)